## Интеллектуальная система Smart Teams для управления мобильными бригадами и спец техникой

Сценарий работы с системой Smart Teams в веб-версии и в мобильном приложении

Здесь мы предлагаем рассмотреть основной сценарий работы в системе со стороны диспетчера и исполнителя с выбором значений из справочников системы. Диспетчеру доступна веб-версия системы, исполнитель отмечает все свои действия в мобильном приложении.

Тестовый кейс: Компания, обслуживающая коммунальные системы в г.Благовещенск

Роль 1: Диспетчер Роль 2: Исполнитель (бригадир)

Для начала пройдите по ссылке и авторизуйтесь в системе.

Доступ к системе по адресу<https://smartfield.services/>

Логин: aksadmin Пароль: aksadmin

После авторизации Вы сразу попадаете в журнал заявок системы, меню «Заявки» (Рис.1.). Здесь отображаются все уже созданные заявки за определённый период времени.

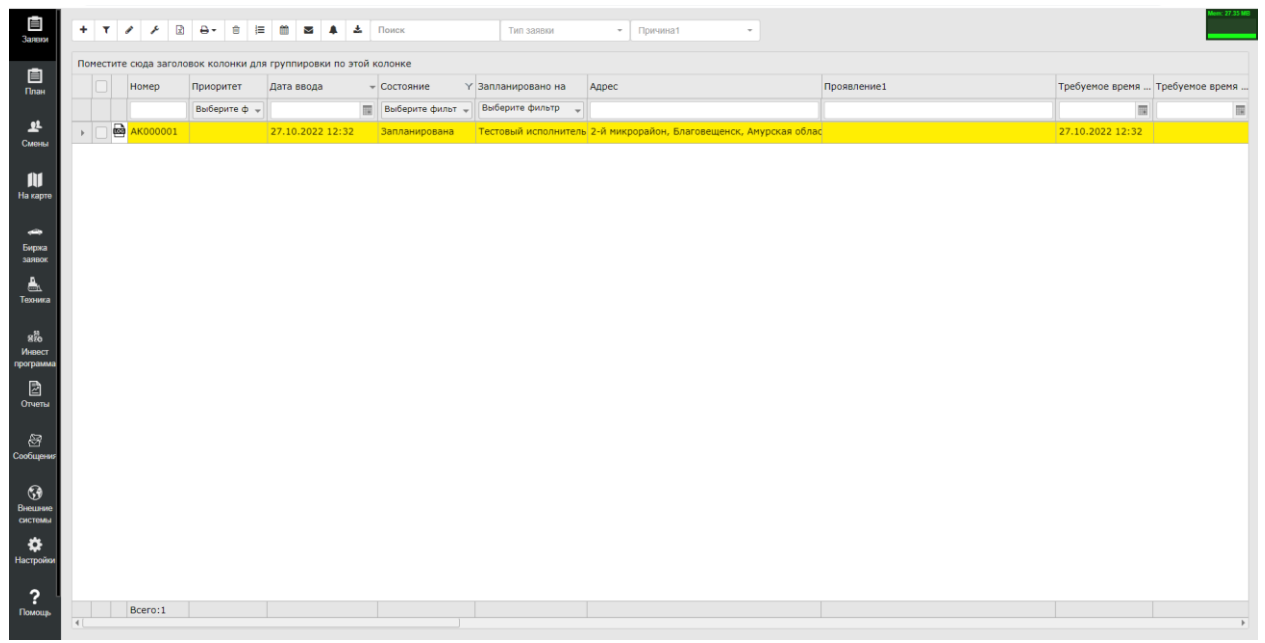

Рис. 1. Журнал заявок, меню «Заявки»

Чтобы создать заявку, нажмите на кнопку «+» в левом верхнем углу (рис.2).

| 目<br>Заявки | ٠ |   | $\mathbf{x}$<br>عم<br><b>CONTRACT</b> | Поиск                                                                         | Тип заявки       |                         |                                                                             |                      |  |  |
|-------------|---|---|---------------------------------------|-------------------------------------------------------------------------------|------------------|-------------------------|-----------------------------------------------------------------------------|----------------------|--|--|
| 自<br>План   |   |   | Номер                                 | Поместите сюда заголовок колонки для группировки по этой колонке<br>Приоритет | Дата ввода       |                         | Ү 3апланировано на<br>$\overline{\phantom{a}}$ Состояние<br>Выберите фильтр |                      |  |  |
| 쏘<br>Смены  |   | 凾 | AK000001                              | Выберите ф -                                                                  | 27.10.2022 12:32 | $\overline{\mathbb{H}}$ | Выберите фильт -<br>Запланирована                                           | Тестовый исполнитель |  |  |
|             |   |   |                                       |                                                                               |                  |                         |                                                                             |                      |  |  |

Рис. 2. Создание заявки

В журнале заявок откроется форма создания новой заявки (рис.3).

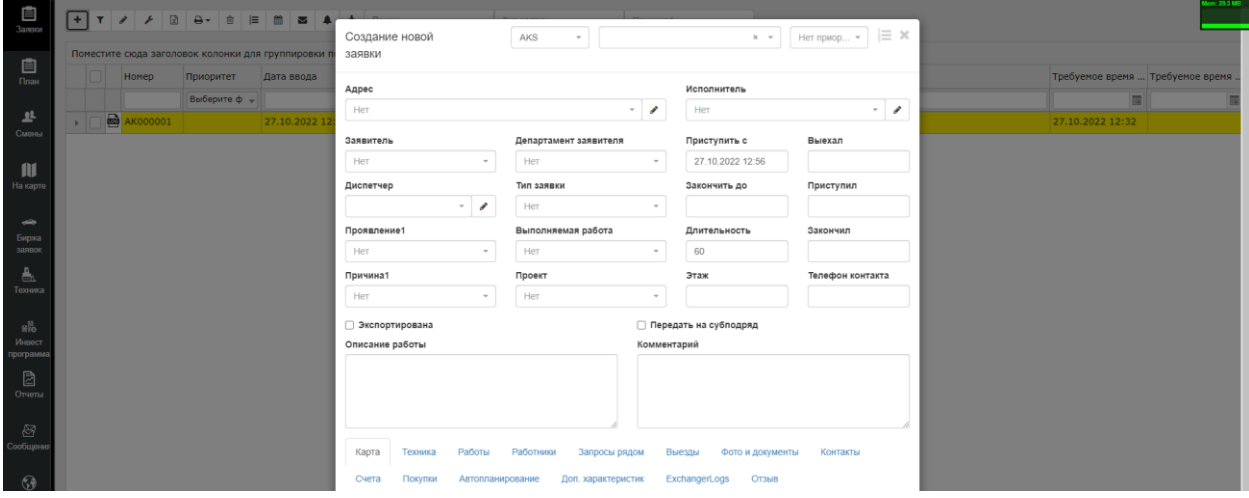

Рис. 3. Форма создания новой заявки

При открытии в форме создания заявки автоматически прописывается только название компании. Остальные поля необходимо заполнить значениями из выпадающих списков. Рассмотрим процесс подробнее ниже (рис.4).

## **Обязательные поля для тестирования:**

**1 Компания** – AKS (первое поле в верхнем ряду)

**2 Департамент** – АКС. Необходимо выбрать из выпадающего списка (второе поле в верхнем ряду)

**4 Адрес** необходим для создания заявки – в выпадающем списке можно выбрать любой

**5 Исполнитель** – Тестовый исполнитель

Эти четыре поля составляют основной минимум для создания заявки в системе. Для детализации заявки Вы можете заполнить остальные поля:

**3 Приоритет**. Критическая, Важная, Средняя, Плановая.

**6 Заявитель** AKS

**7 Департамент** заявителя. В качестве примера приведён «Водоканал».

**8 Тип заявки**. В качестве примера приведён «Обслуживание и ремонт сетей».

**9 Проявление**. В качестве примера приведён «Административно-хозяйственная деятельность».

**10 Причина**. В качестве примера приведён «Выход из строя РВО».

- **11 Описание работы**. Можете привести необходимое описание для исполнителя.
- **12 Комментарий**. Можете оставить необходимый комментарий для исполнителя.

Поля **13** «**Приступить с**» и **14** «**Закончить до**» нужны для планировщика системы, который в условиях реальной работы предлагает диспетчеру или назначает определённого исполнителя по ряду критериев: время выполнения, приоритет заявки, сложность работы, местонахождение исполнителя, необходимость какой-либо техники для выполнения работы.

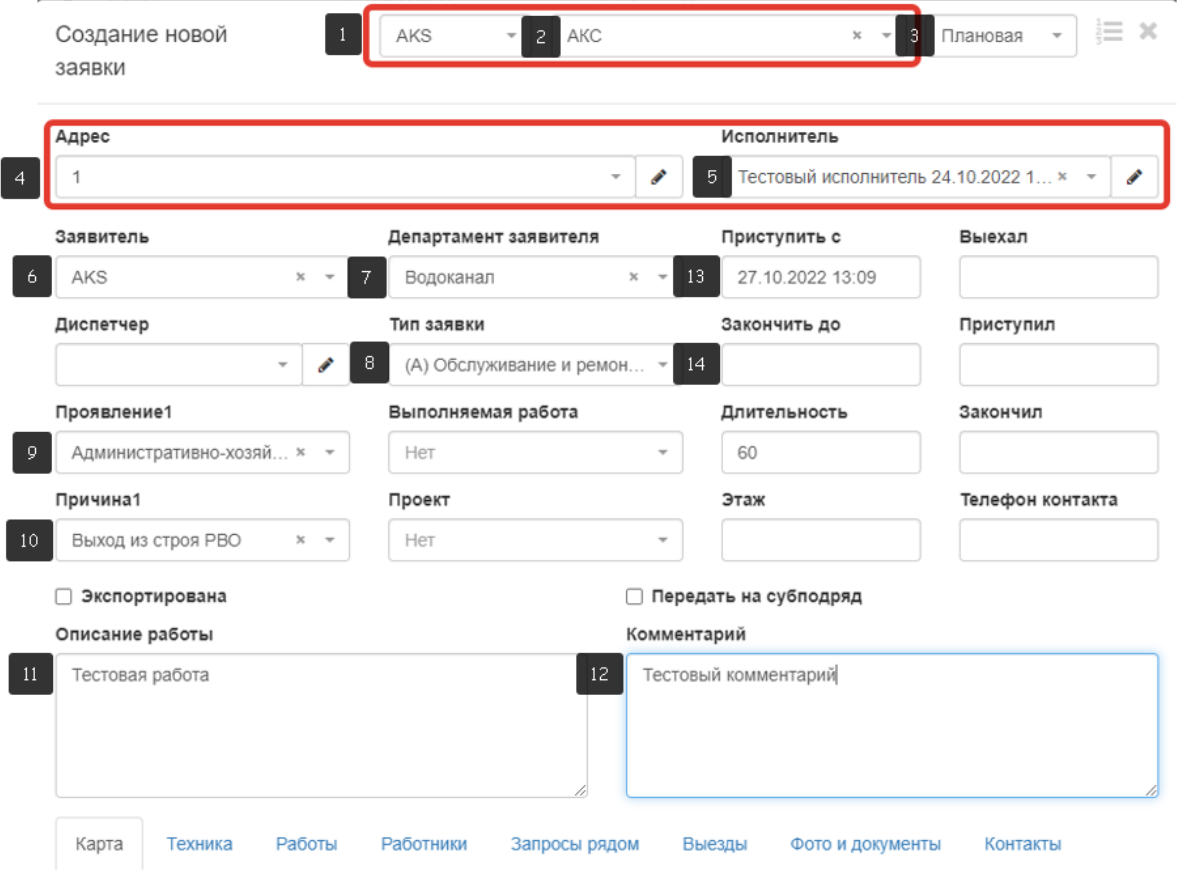

Рис. 4. Заполнение формы заявки

После заполнения заявки она отображается в журнале заявок с присвоенным ей номером.

| 画<br><b>Baano</b>     | em: 60.91 MB<br>$\sim$<br>+ T / / 2 <b>a</b> + <b>e E m z 4</b> $\pm$ <b>n</b> oses<br>• Причина1<br>Тип заявки<br>$\;$ |  |   |                   |              |                        |   |                  |                      |                                                                        |                                                             |                         |                |  |  |
|-----------------------|----------------------------------------------------------------------------------------------------|--|---|-------------------|--------------|------------------------|---|------------------|----------------------|------------------------------------------------------------------------|-------------------------------------------------------------|-------------------------|----------------|--|--|
|                       | Поместите сюда заголовок колонки для группировки по этой колонке                                                        |  |   |                   |              |                        |   |                  |                      |                                                                        |                                                             |                         |                |  |  |
| 自<br>План             |                                                                                                    |  |   | Номер             | Приоритет    | Дата ввода             |   | $-$ Состояние    | Y Запланировано на   | Адрес                                                                  | Проявление1                                                 | Требуемое время.        | Требуемое врем |  |  |
|                       |                                                                                                    |  |   |                   | Выберите ф - |                        | m | Выберите фильт - | Выберите фильтр      |                                                                        |                                                             | m                       |                |  |  |
| 四<br>Смоны            |                                                                                                    |  |   | <b>В</b> АК000003 | Плановая     | 27.10.2022 13:11       |   | Запланировано    | Тестовый исполнитель |                                                                        | Административно-хозяйственная деятельность 27.10.2022 13:09 |                         |                |  |  |
|                       |                                                                                                    |  |   | <b>Важная</b>     |              | <b>27.10.2022 ERIO</b> |   | Запланировано    | Тестовый исполнитель | 2-и микрорайон, Благовещенск, Амурская облас Аварийные работы на сетях |                                                             | <b>PARTICIPADAMENTS</b> |                |  |  |
| $\mathbf{\mathbf{H}}$ |                                                                                                    |  | e | K000001           |              | 27.10.2022 12:32       |   | Запланирована    | Тестовый исполнитель | 2-й микрорайон, Благовещенск, Амурская облас                           |                                                             | 27.10.2022 12:32        |                |  |  |
| На карте              |                                                                                                    |  |   |                   |              |                        |   |                  |                      |                                                                        |                                                             |                         |                |  |  |
| <b>Side</b>           |                                                                                                    |  |   |                   |              |                        |   |                  |                      |                                                                        |                                                             |                         |                |  |  |
| Бирха<br>заявок       |                                                                                                    |  |   |                   |              |                        |   |                  |                      |                                                                        |                                                             |                         |                |  |  |

Рис. 5. Созданная заявка в журнале заявок.

Исполнителю приходит уведомление о новой заявке в мобильное приложение.

## **Вы можете сейчас авторизоваться в мобильном приложении и пройти сценарий в роли исполнителя заявки.**

Логин: aksadmin Пароль: aksadmin

В меню «Заявки» у исполнителя отображается новая заявка (Рис. 6, 7). Созданная заявка имеет номер АК000003. Выберите эту заявку и просмотрите её детали.

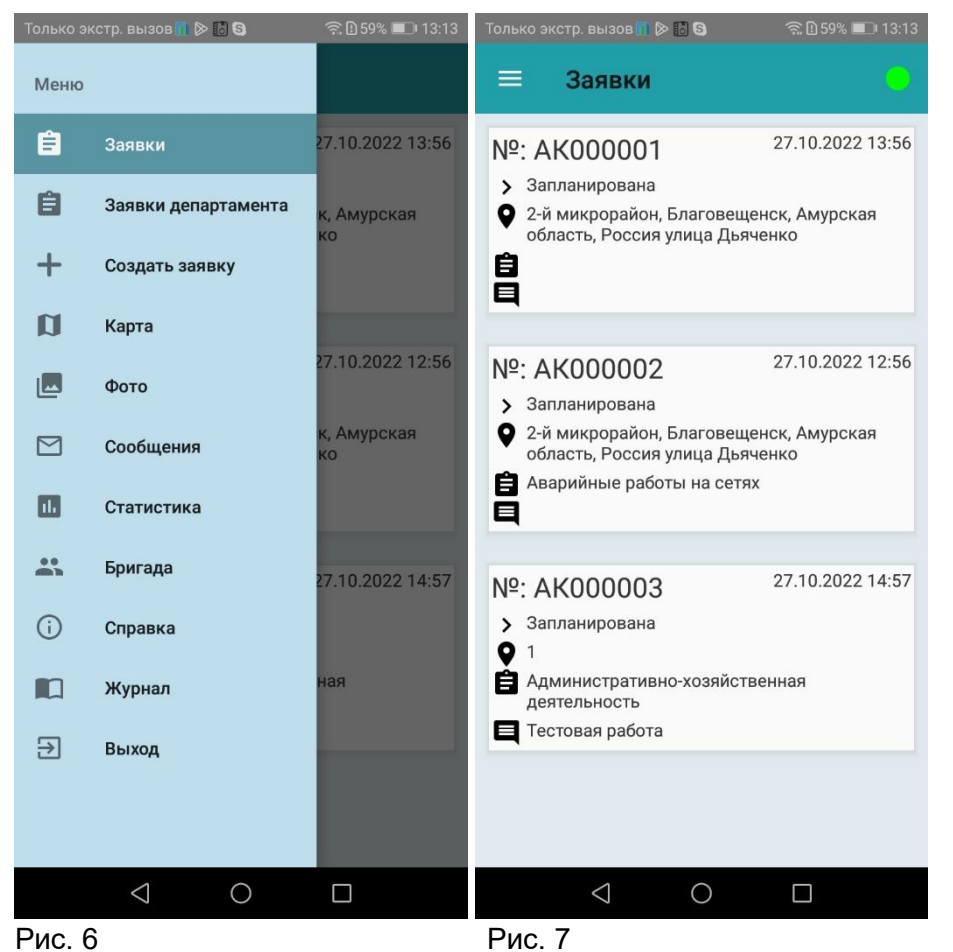

Когда исполнитель ознакомился с деталями заявки, он нажимает на кнопку «Выехал» и подтверждает свой выезд. Похожие действия необходимо проделать, когда исполнитель добрался до места выполнения работ. Он нажимает на кнопку «Приступил» и подтверждает начало работы (рис. 7, 8).

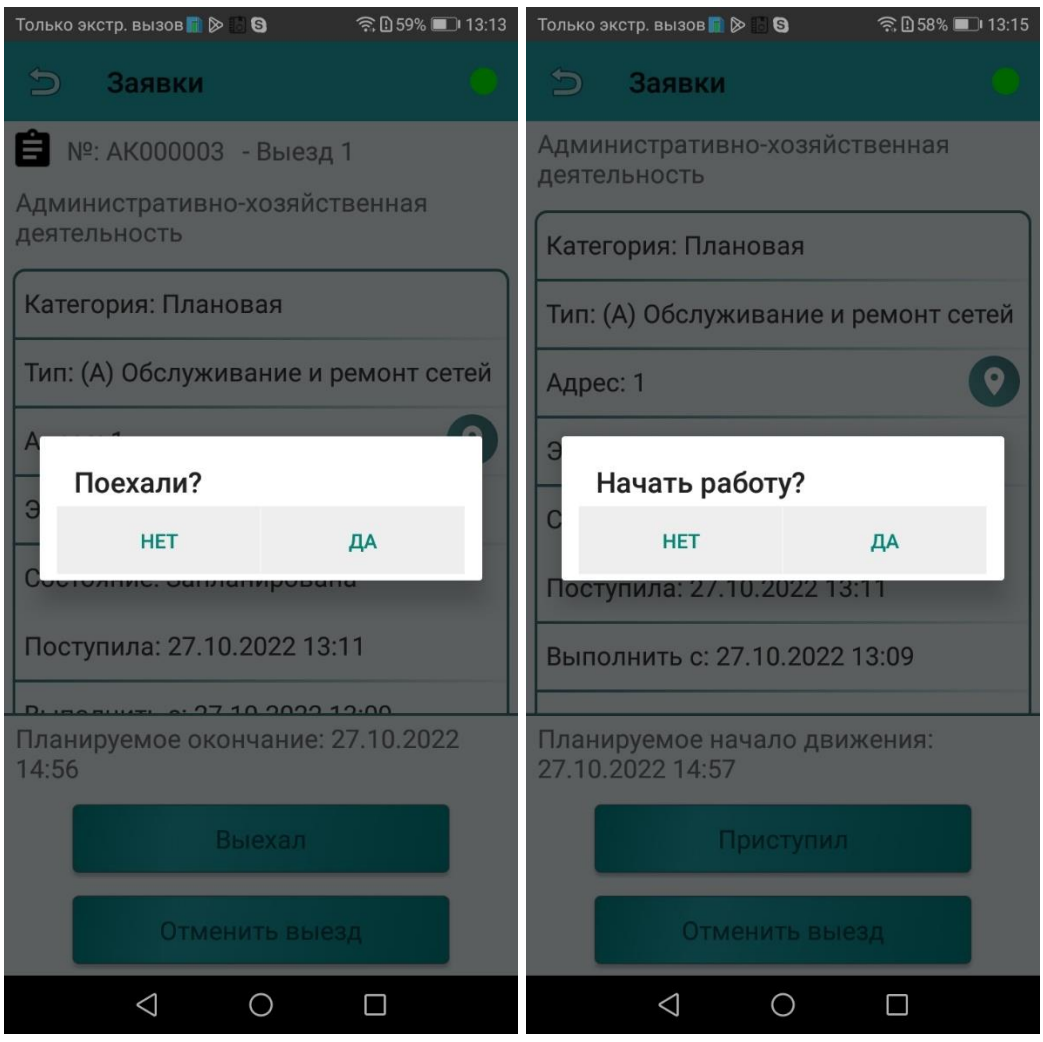

Рис.7 Рис.8

Смена статуса заявки отображается в журнале заявок у диспетчера в столбце «Состояние» (рис.9). В данном случае, исполнитель начал работу по заявке.

| 画<br>Заявки | ÷.                                                               |  |                            | $\mathbb R$<br><b>SC</b> | $\mathbf{a}$  | 會 | 挂 | 巤                | М | $\blacktriangle$ | Ł. | Поиск                  |  | Тип заявки                | ÷     | Причина1 | $\rightarrow$ |                                              |
|-------------|------------------------------------------------------------------|--|----------------------------|--------------------------|---------------|---|---|------------------|---|------------------|----|------------------------|--|---------------------------|-------|----------|---------------|----------------------------------------------|
|             | Поместите сюда заголовок колонки для группировки по этой колонке |  |                            |                          |               |   |   |                  |   |                  |    |                        |  |                           |       |          |               |                                              |
| 自<br>План   |                                                                  |  | <b>Номер</b>               |                          | Приоритет     |   |   | Дата ввода       |   |                  |    | Состояние<br>٠         |  | Y Запланировано на        | Адрес |          |               |                                              |
|             |                                                                  |  |                            |                          | Выберите ф -  |   |   |                  |   |                  |    | <b>B</b> ыберите фильт |  | Выберите фильтр<br>$\sim$ |       |          |               |                                              |
| 쏘<br>Смены  |                                                                  |  | $\blacksquare$             | AK000003                 | Плановая      |   |   | 27.10.2022 13:11 |   |                  |    | Идут работы            |  | гестовый исполнитель      |       |          |               |                                              |
|             |                                                                  |  | 凾<br>AK000002              |                          | <b>Важная</b> |   |   | 27.10.2022 13:00 |   |                  |    | <b>Эапланировано</b>   |  | гестовый исполнитель      |       |          |               | 2-й микрорайон, Благовещенск, Амурская облас |
| 吅           |                                                                  |  | $\blacksquare$<br>AK000001 |                          |               |   |   | 27.10.2022 12:32 |   |                  |    | Запланирована          |  | Тестовый исполнитель      |       |          |               | 2-й микрорайон, Благовещенск, Амурская облас |
| На карте    |                                                                  |  |                            |                          |               |   |   |                  |   |                  |    |                        |  |                           |       |          |               |                                              |

Рис. 9. Смена статуса заявки

Когда работа по заявке завершена, исполнитель выбирает «Завершил» и подтверждает, что работа закончена (рис.10).

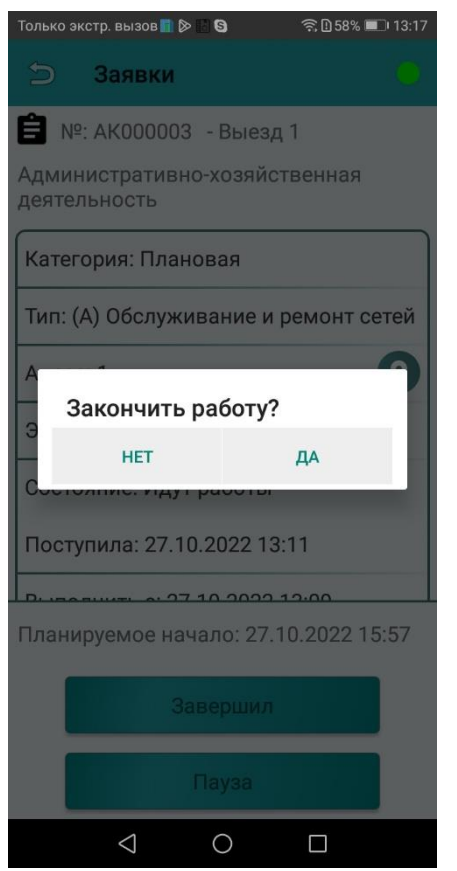

Рис. 10. Окончание работ по заявке.

Аналогично предыдущему случаю в журнале заявок поменялся статус выполнения заявки в столбце «Состояние» (рис.11). Здесь появился статус «Завершено» и строка окрасилась в белый цвет. Теперь диспетчеру и планировщику системы известно, что исполнитель свободен и можно назначать на него следующие заявки.

| 首<br>Заявки | ÷ 1 | Y                                                                |                | $\mathcal{L}$<br>عم | 团 | a-         | Û | 疆 | 巤                | Σ |  | Æ, |                | Поиск                     |  |                  | Тип заявки           |       | Причина1<br>$\overline{\mathbf{v}}$ |
|-------------|-----|------------------------------------------------------------------|----------------|---------------------|---|------------|---|---|------------------|---|--|----|----------------|---------------------------|--|------------------|----------------------|-------|-------------------------------------|
| 直           |     | Поместите сюда заголовок колонки для группировки по этой колонке |                |                     |   |            |   |   |                  |   |  |    |                |                           |  |                  |                      |       |                                     |
| План        |     |                                                                  |                | Homep               |   | Приоритет  |   |   | Дата ввода       |   |  |    | Y<br>Состояние |                           |  | Запланировано на |                      | Адрес |                                     |
|             |     |                                                                  |                |                     |   | Выберите ф |   |   |                  |   |  |    |                | <b>Ш</b> Выберите фильт _ |  |                  | Выберите фильтр      |       |                                     |
| 쏘<br>Смены  |     |                                                                  | 凾              | AK000003            |   | Плановая   |   |   | 27.10.2022 13:11 |   |  |    |                | Завершено                 |  |                  | Тестовый исполнитель | 1     |                                     |
|             |     |                                                                  | $\blacksquare$ | AK000002            |   | Важная     |   |   | 27.10.2022 13:00 |   |  |    |                | <b>Эапланировано</b>      |  |                  | гестовый исполнитель |       | 2-й микрорайон, Благо               |
| 吅           |     |                                                                  | $\blacksquare$ | AK000001            |   |            |   |   | 27.10.2022 12:32 |   |  |    |                | Запланирована             |  |                  | Тестовый исполнитель |       | 2-й микрорайон, Благо               |
| На карте    |     |                                                                  |                |                     |   |            |   |   |                  |   |  |    |                |                           |  |                  |                      |       |                                     |

Рис. 11. Смена статуса заявки на «Завершено»

Внутри формы заявки в полях «Выехал», «Приступил», «Закончил» отображается дата и время, когда исполнитель выполнял эти действия (Рис. 12).

Эти времена учитывает планировщик системы для будущих прогнозов: сколько в среднем необходимо времени на дорогу и на выполнение работы по определённому типу заявки. Также время учитывается в отчётах компании, где необходима сводка по времени на дорогу и на выполнение работ.

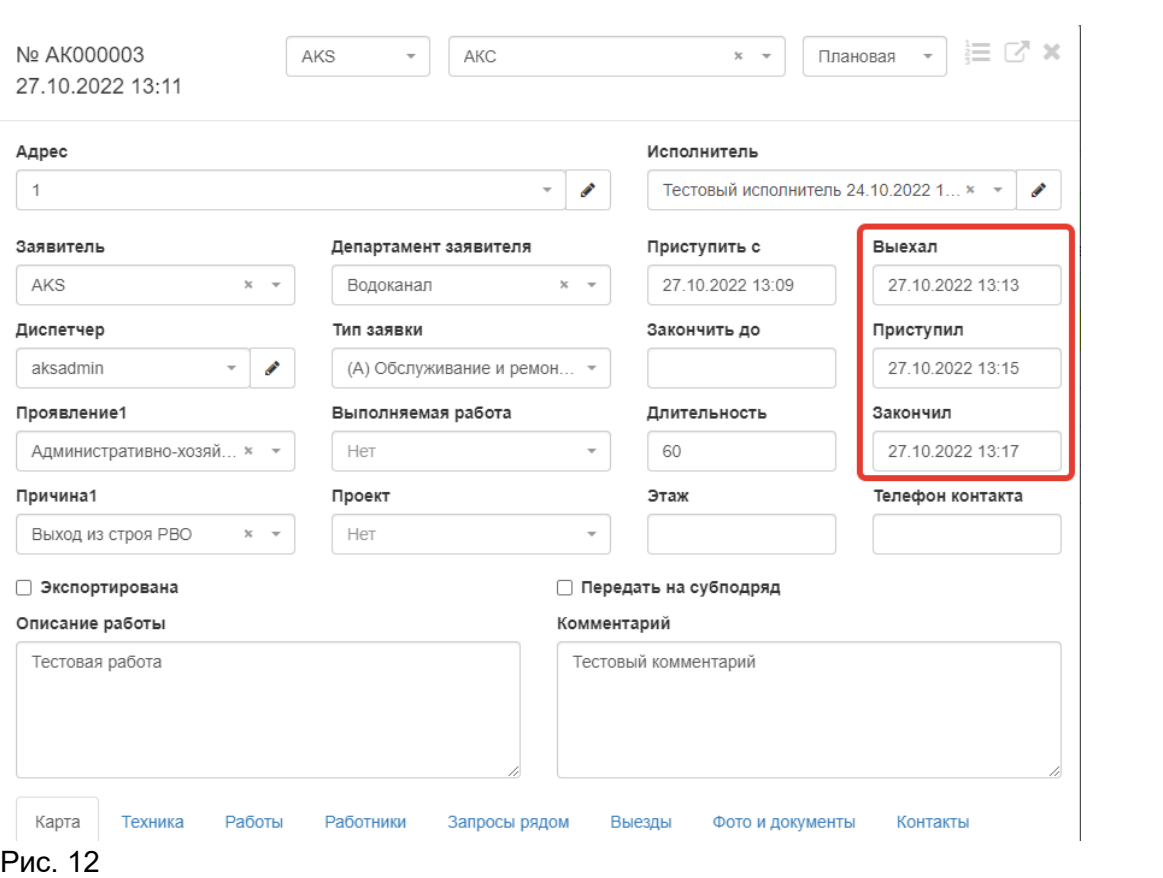